## **Облицовка коробов и ниш, сложных помещений**

Если вы работаете со сложным помещением, простое переключение видов может не удовлетворять вашим потребностям: например, поверхность ниши будет выбрать невозможно. Чтобы выбрать в случае сложного проекта нужную поверхность, вы можете:

• в режиме 2D (режим, в котором вы находитесь по умолчанию в процессе укладки плитки) повернуть проект. Для этого зажмите клавишу **Shift** на клавиатуре и, зажав колёсико мыши, поводите мышью, выбирая нужную позицию:

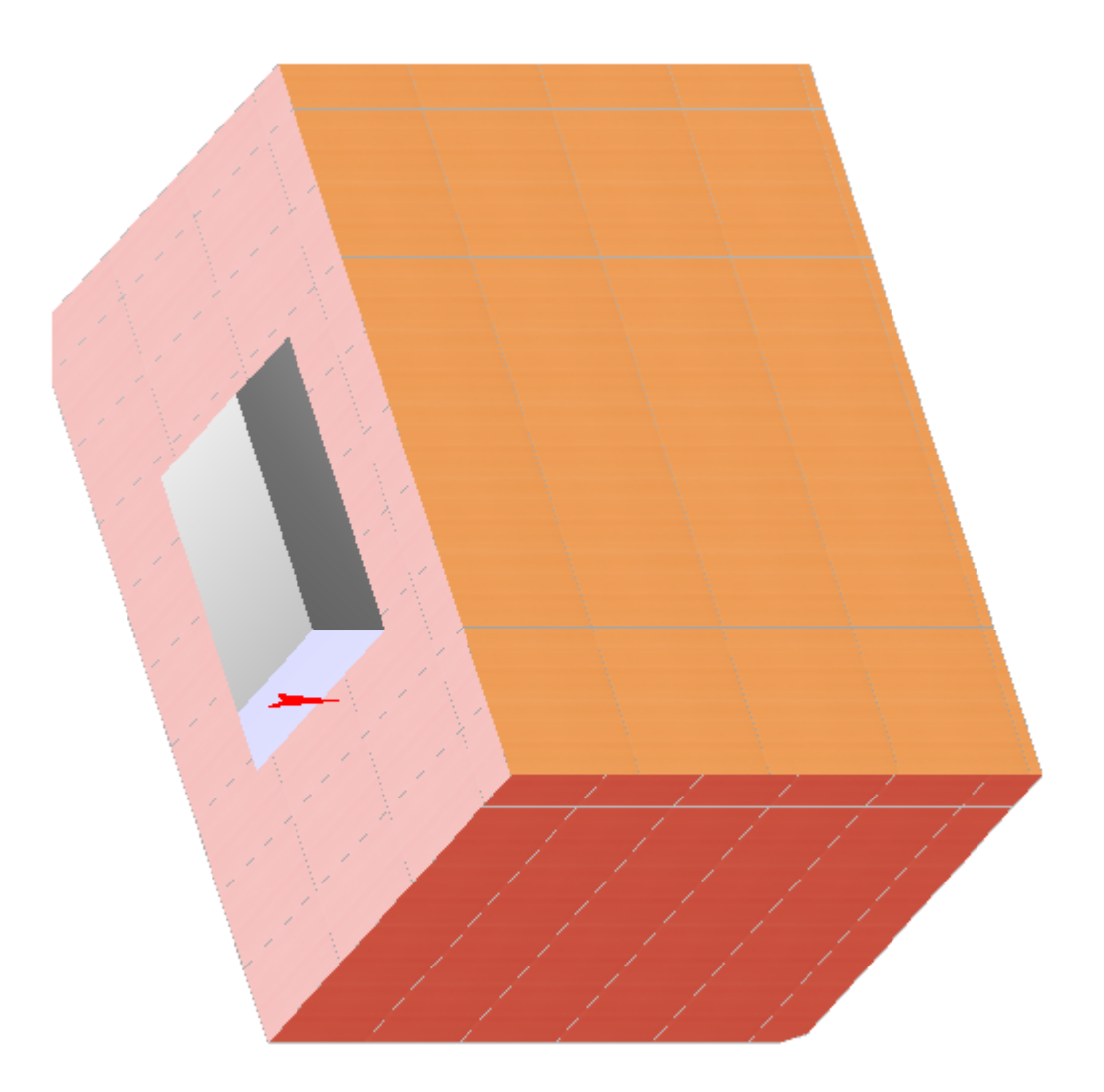

● в режиме 3D выберите нужный ракурс, зажмите клавишу **Alt** на клавиатуре и кликните мышью по нужной поверхности, вернитесь в режим 2D, и эта поверхность останется выделенной:

## From: <https://3d.kerama-marazzi.com/>- **KERAMA MARAZZI 3D**

Last update: 2020/09/28 21:42

Permanent link:<br>https://3d.kerama-marazzi.com/doku.php?id=putting:%D0%BE%D0%B1%D0%BB%D0%BE%D0%BE%D0%B8%D0%B8%D1%B0%D0%BE%D0%B1%D0%BD%D0%BD%D0%BB%D1%88&rev=1392959214 Last update: **2020/09/28 21:42**

putting:облицовка\_коробов\_и\_ниш https://3d.kerama-marazzi.com/doku.php?id=putting:%D0%BE%D0%B1%D0%BB%D0%B8%D1%86%D0%BE%D0%B2%D0%BA%D0%B0\_%D0%BA%D0%BE%D1%80%D0%BE%D0%B1%D0%BE%D0%B2\_%D0%B8\_%D0%BD%D0%B8%D1%88&rev=1392959214

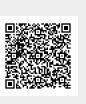